# JPD Digital

Recording Instructions

### Presenter Computer/Greenscreen Setup

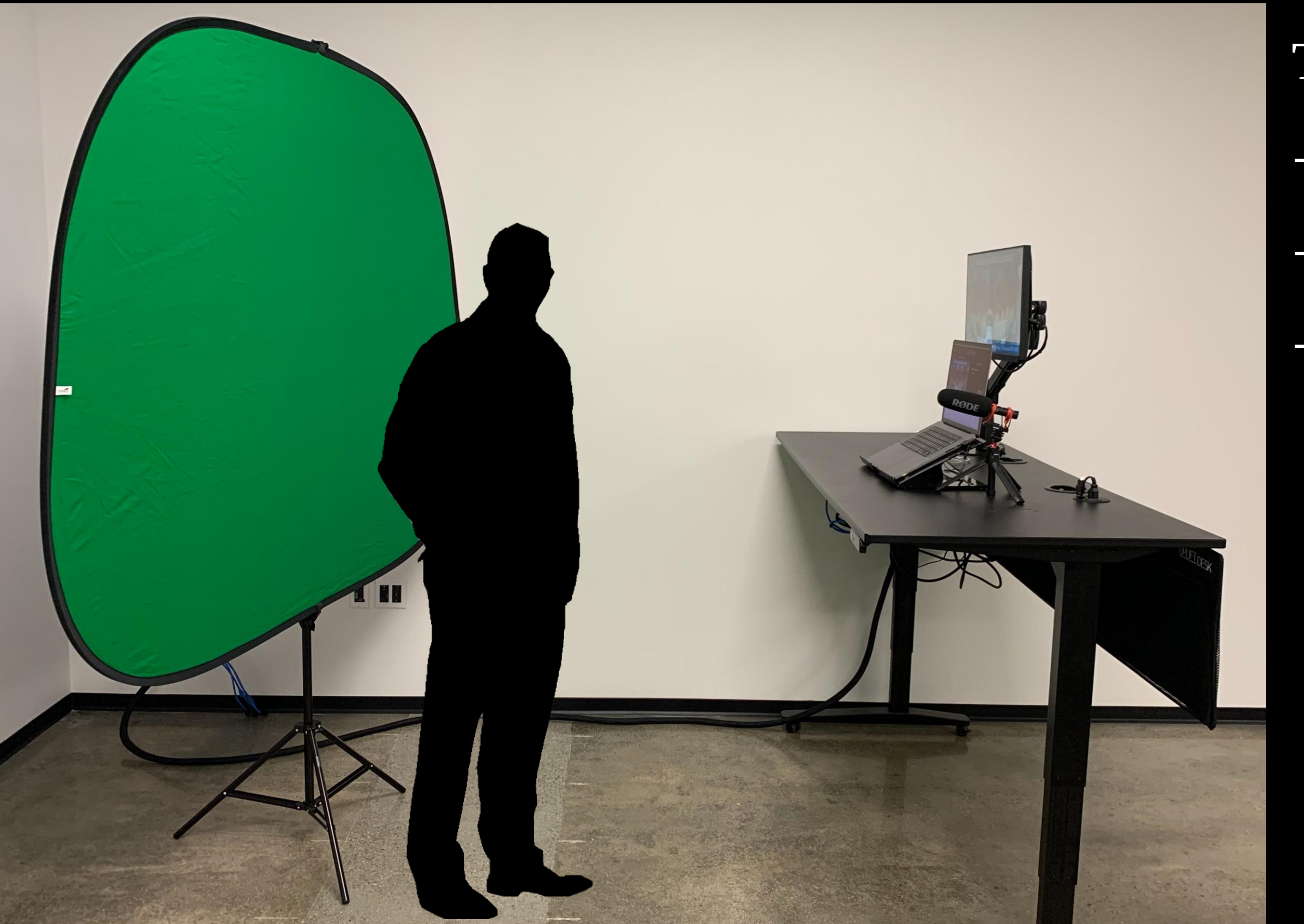

- Tips
- -Record yourself while standing
- -Ideal to have the camera at eye level
- -Stand 3-4 feet from the camera to capture waist up

### Presenter Computer/Greenscreen Setup

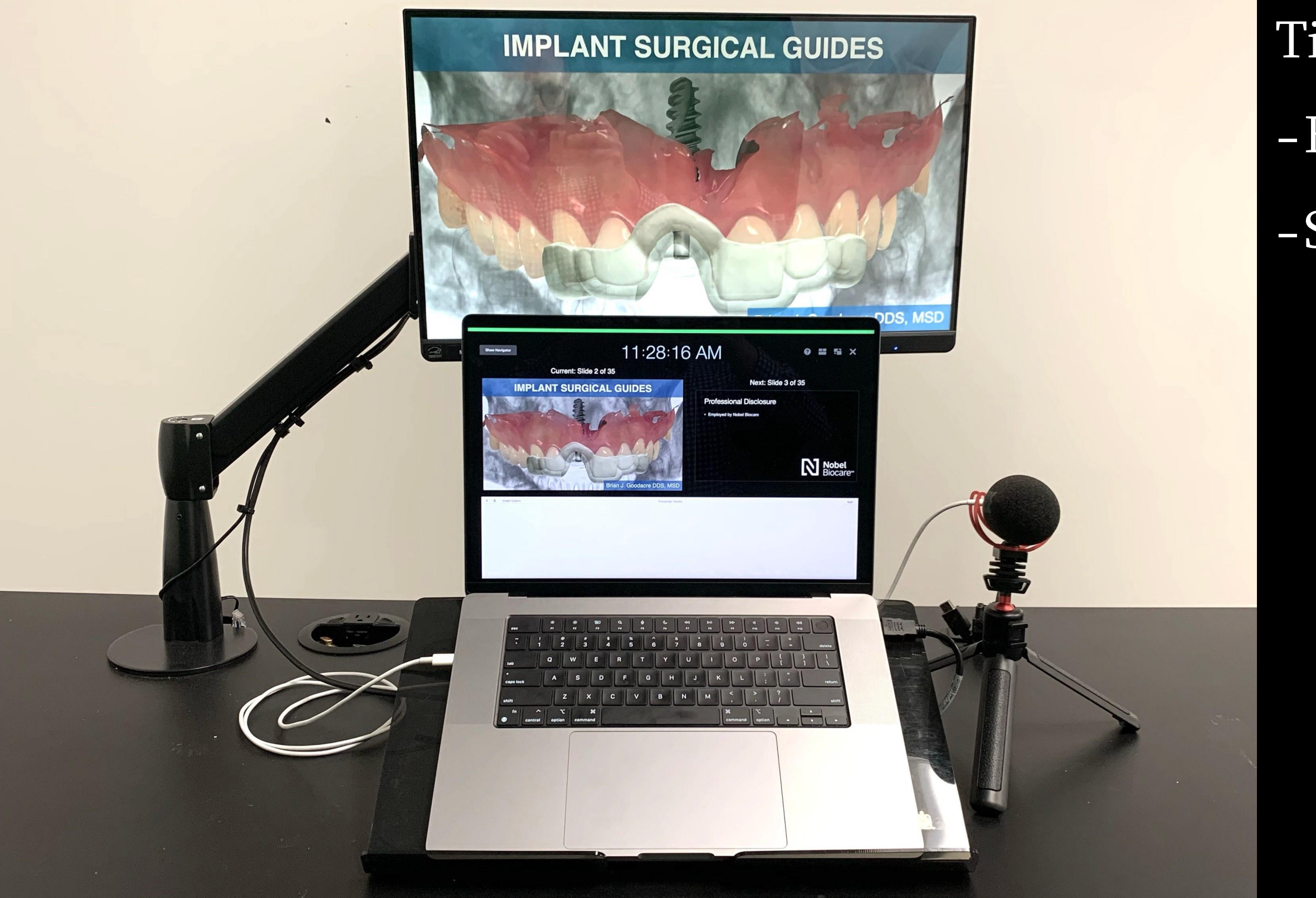

- Tips
- -External microphone helpful (not required)
- -Secondary monitor helpful (not required)

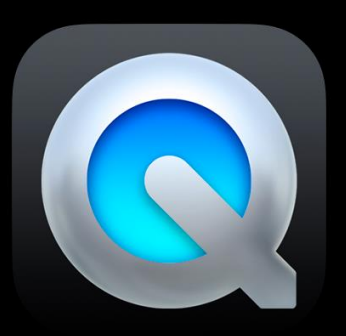

Using QuickTime Player select the following:

\*\*\*Make sure you have enough space on your hard drive to record 30 minute or 60 minute recording. You do not want the recording to stop partway because you run out of space

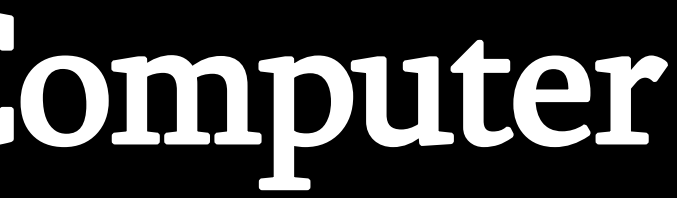

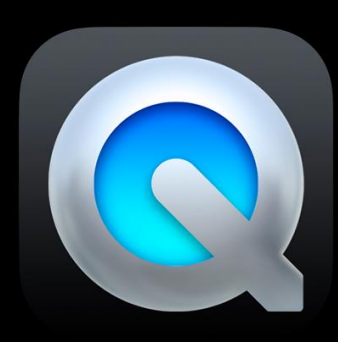

Using QuickTime Player select the following:

1. Select File > New Screen Recording

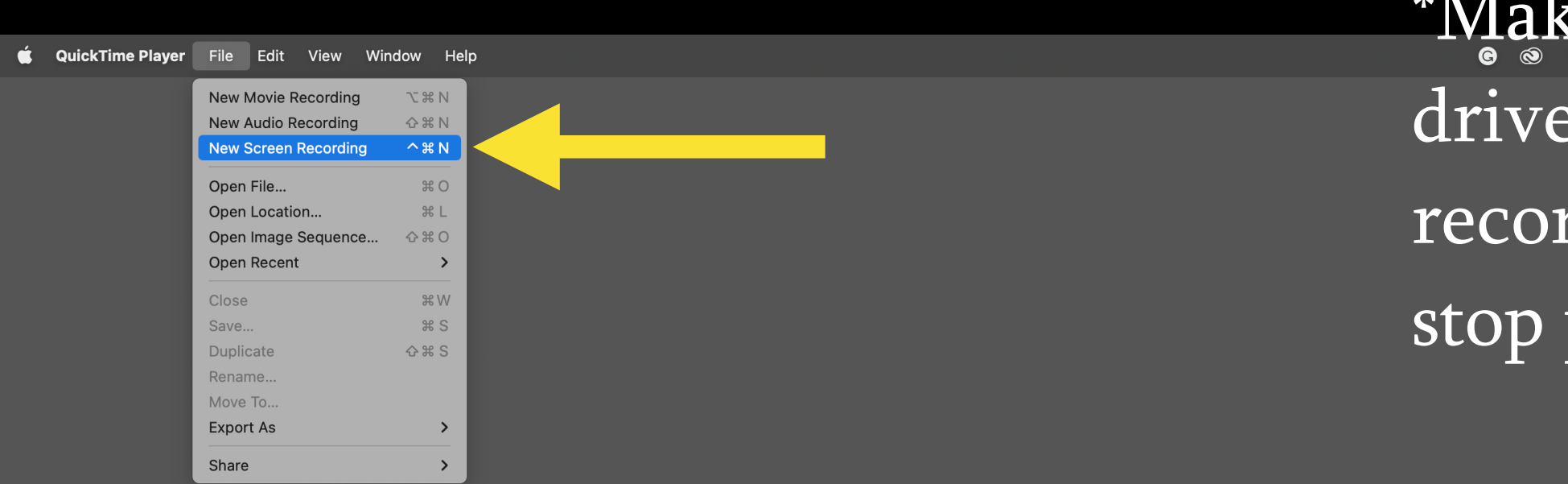

re sure you have enough space on your hard to record 30 minute or 60 minute rding. You do not want the recording to part way because you run out of space

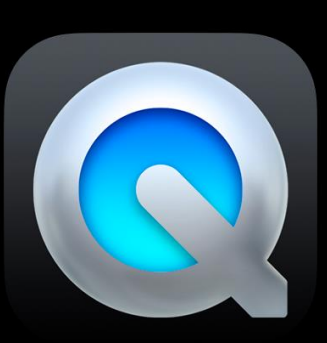

Using QuickTime Player select the following:

2. Make sure you record the entire screen

- 
- 
- -
- 
- 
- 
- 
- -
- 
- - -
		-
		-
		-
	-
- 
- 
- 
- 
- 
- 
- 
- 
- 
- 
- -
- 
- 
- 
- 
- 
- 
- 
- 
- 
- 
- 
- 
- 
- -
- - -
		-
- 
- 
- 
- 
- 
- 
- 
- 
- 
- 
- 
- 
- 
- 
- 
- 
- 
- 
- 
- 
- 
- 
- 
- 
- 
- 
- 
- 
- 
- 

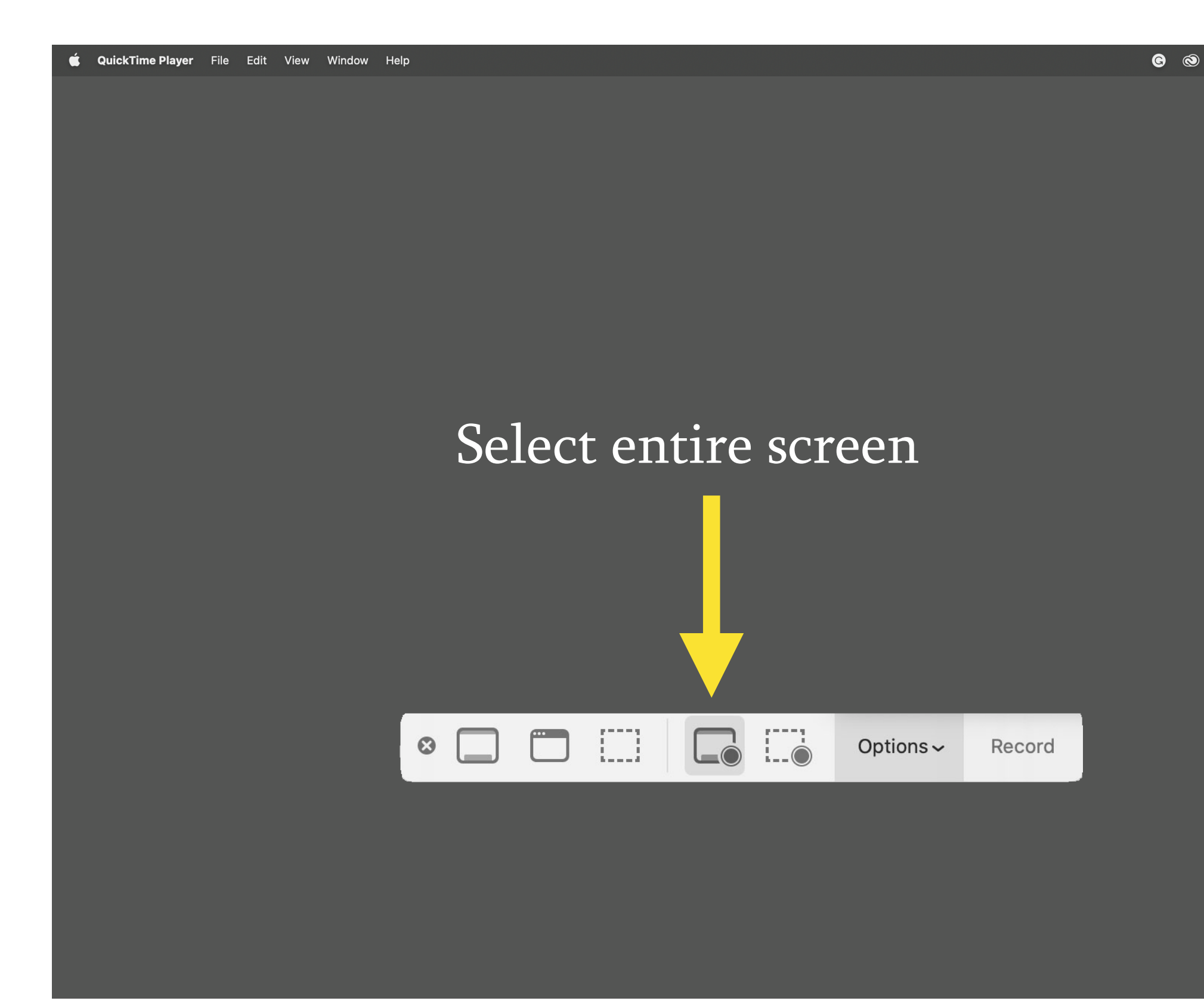

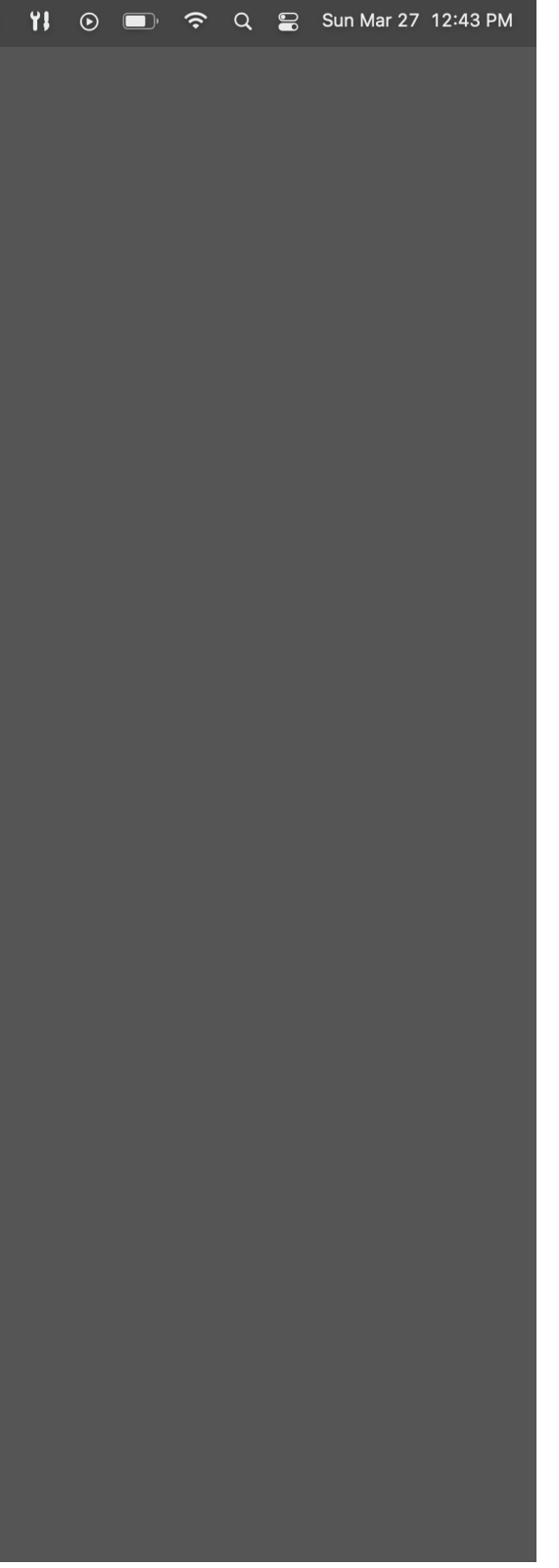

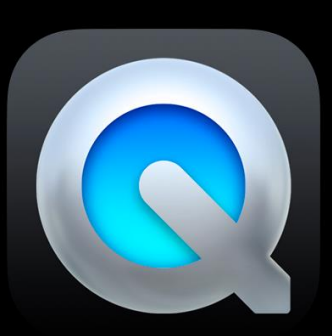

### Using QuickTime Player select the following: 3. Set options

**C** QuickTime Player File Edit View Window Help

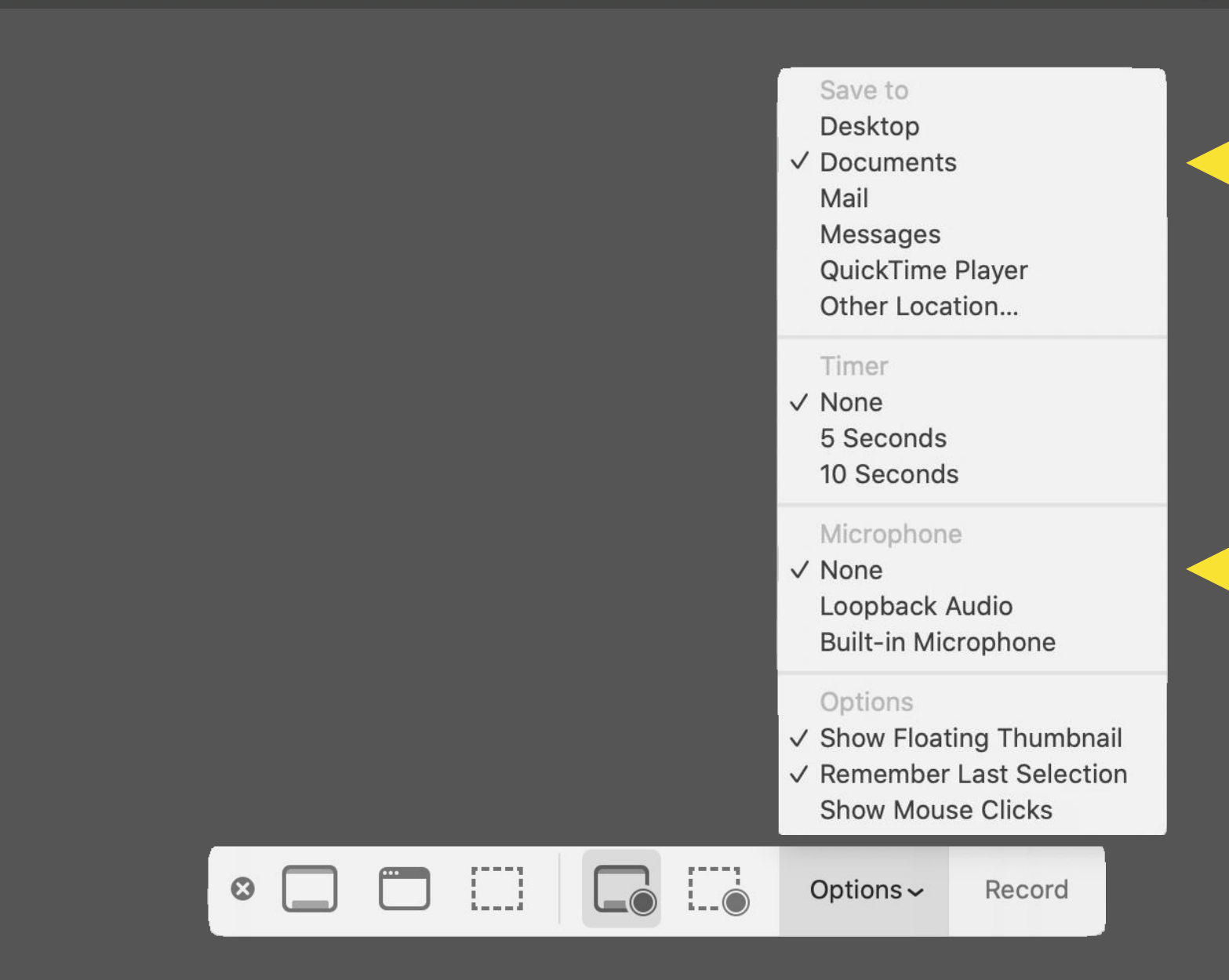

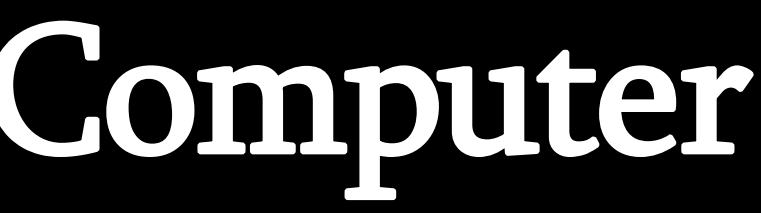

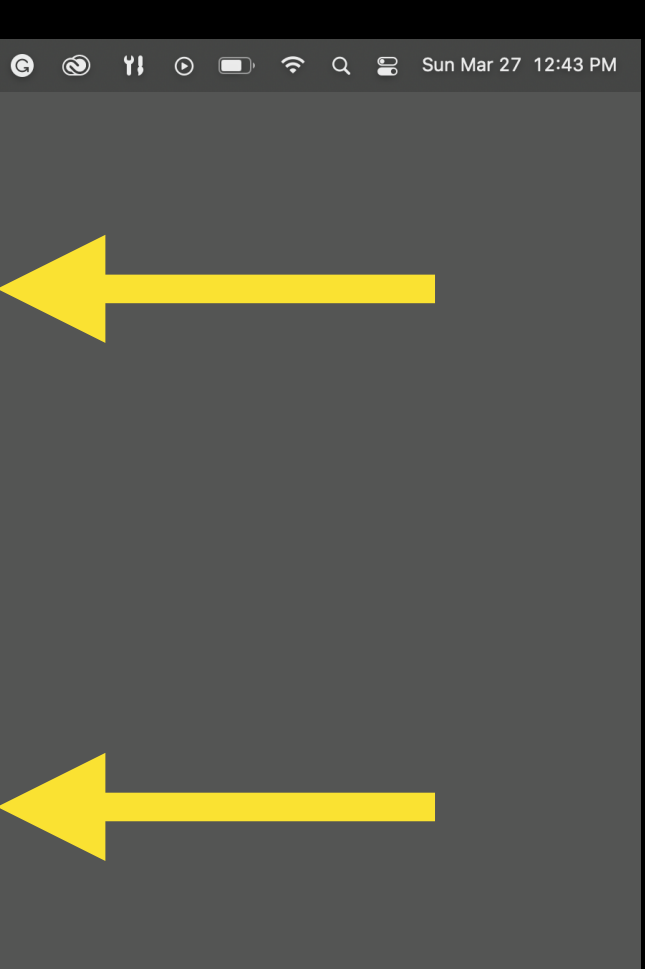

Select location to save

#### Set microphone to None

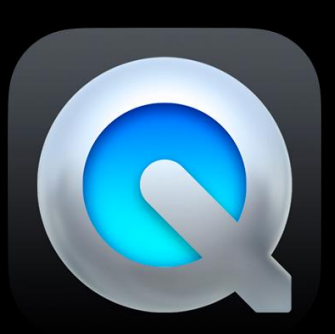

Using QuickTime Player select the following: 4. Press Record

**C** QuickTime Player File Edit View Window Help

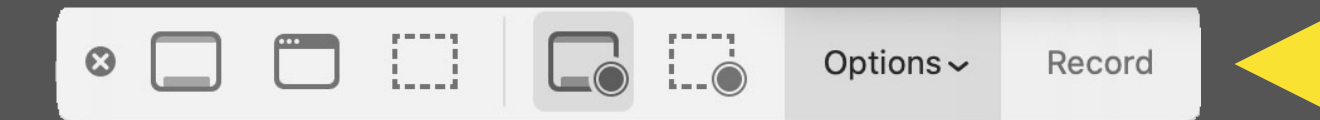

**● ◎ 1|** ⊙ ■ 令 Q ■ sun Mar 27 12:43 PM

#### Press Record

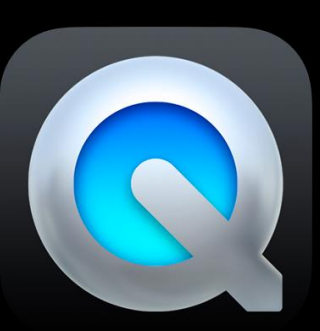

Using QuickTime Player select the following:

5. Select File > New Movie Recording

- 
- 
- -
- 
- 
- 
- 
- -
- 
- - -
		-
		-
		-
	-
- 
- 
- 
- 
- 
- 
- 
- 
- 
- 
- -
- 
- 
- 
- 
- 
- 
- 
- 
- 
- 
- 
- 
- 
- -
- - -
		-
- 
- 
- 
- 
- 
- 
- 
- 
- 
- 
- 
- 
- 
- 
- 
- 
- 
- 
- 
- 
- 
- 
- 
- 
- 
- 
- 
- 
- 
- 

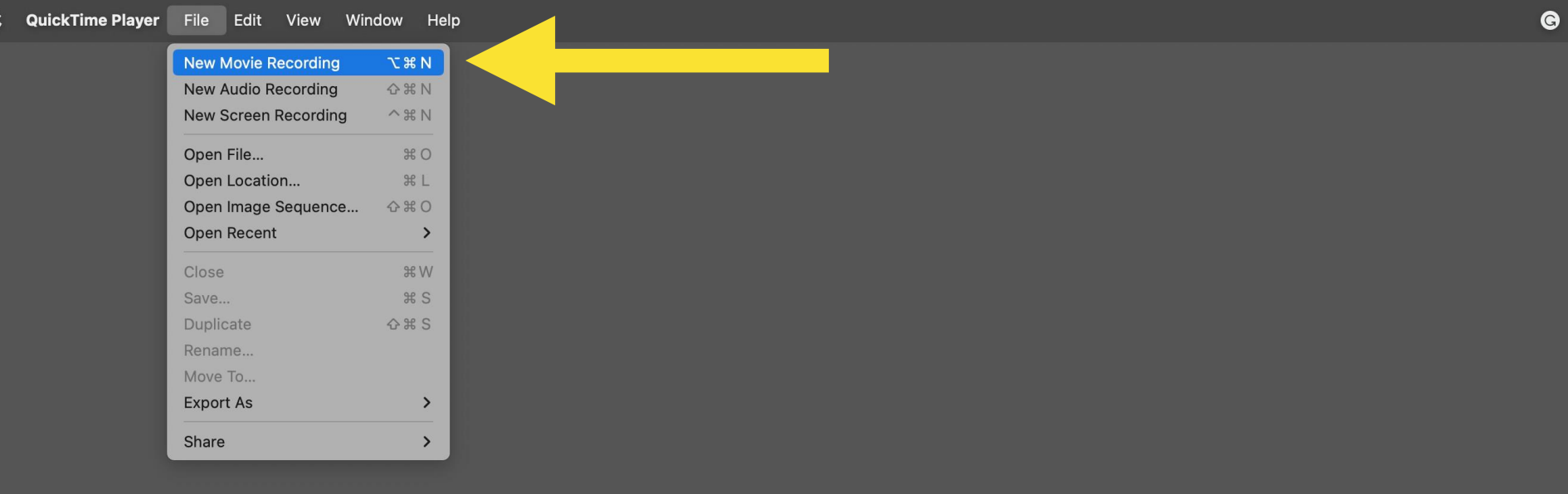

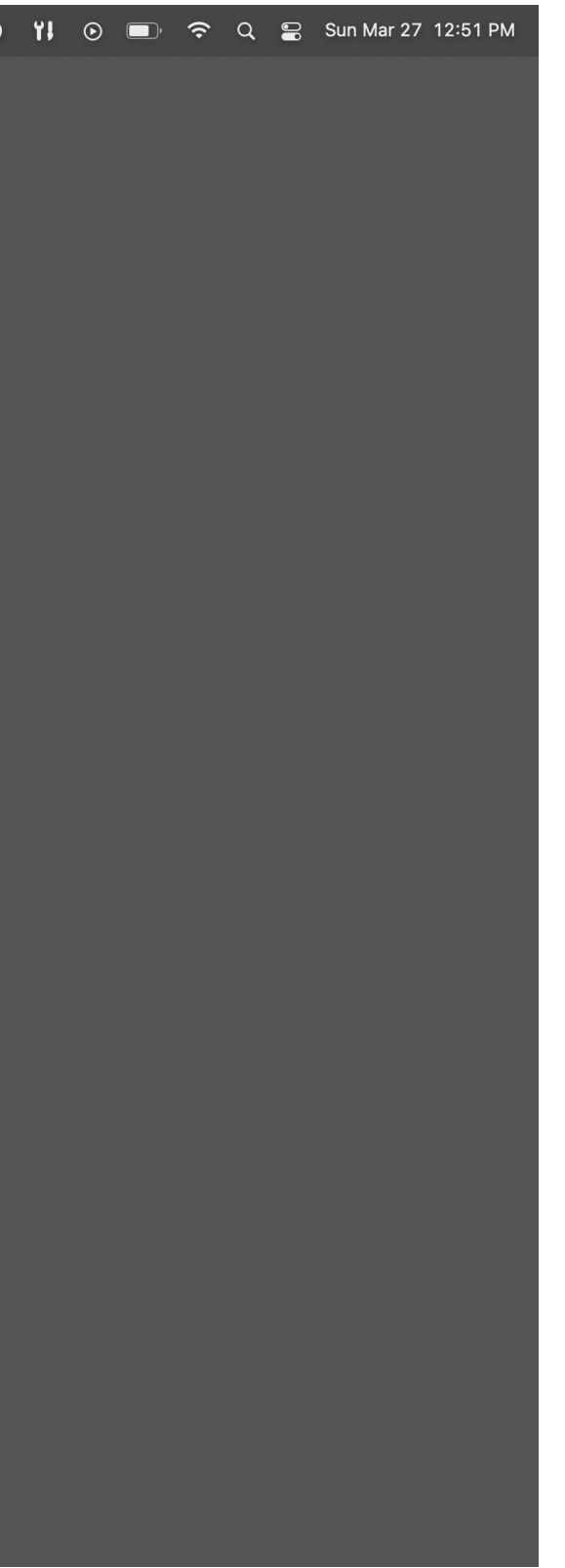

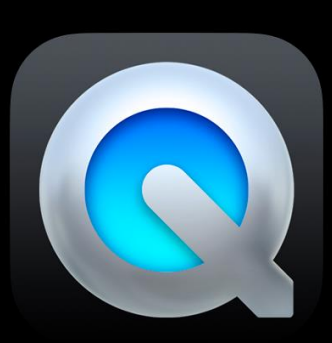

Using QuickTime Player select the following:

6. Click arrow next to record button to set options

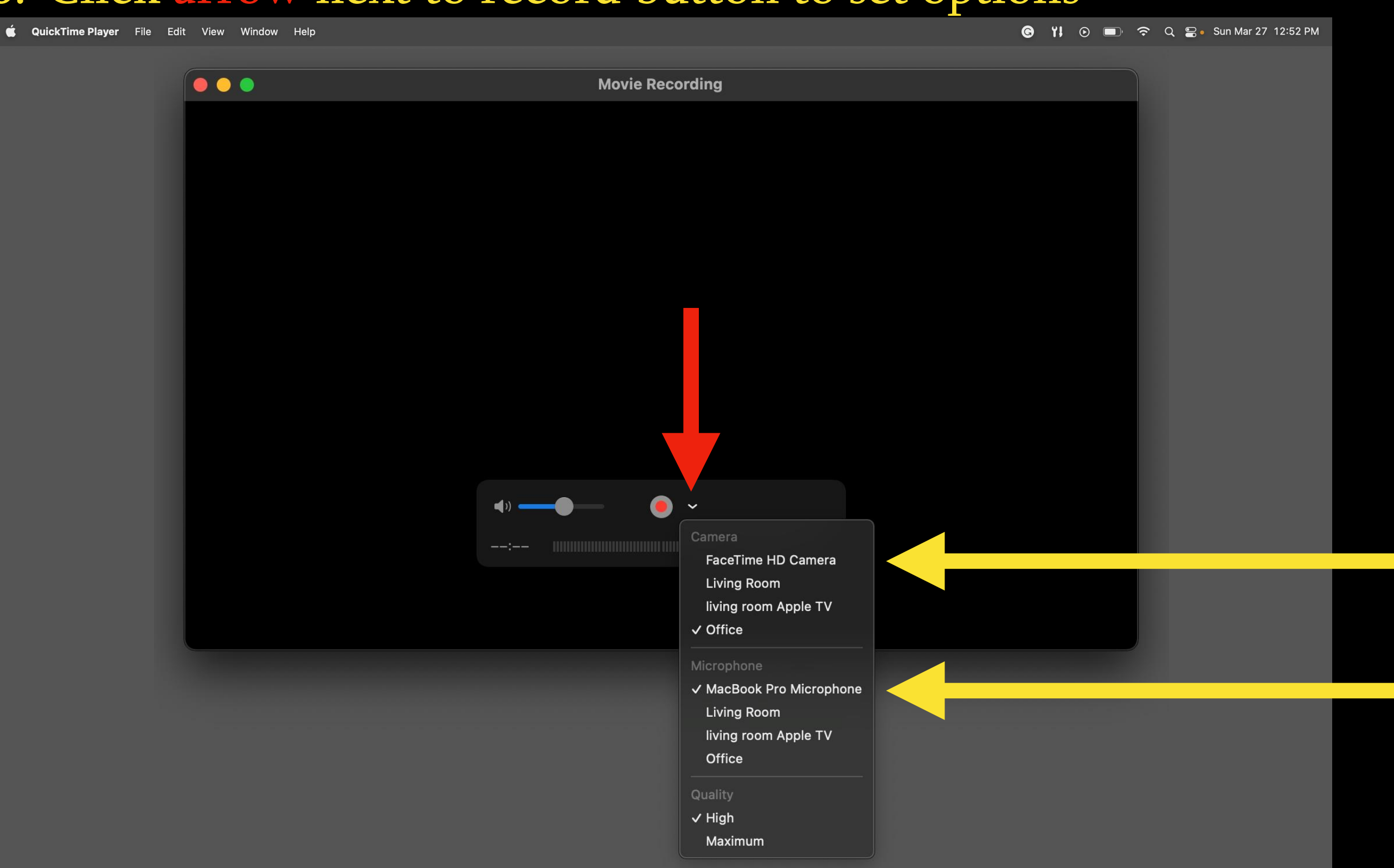

#### Select Camera

Select Microphone

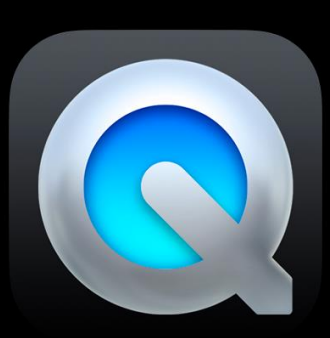

### Using QuickTime Player select the following: 7. Click Record

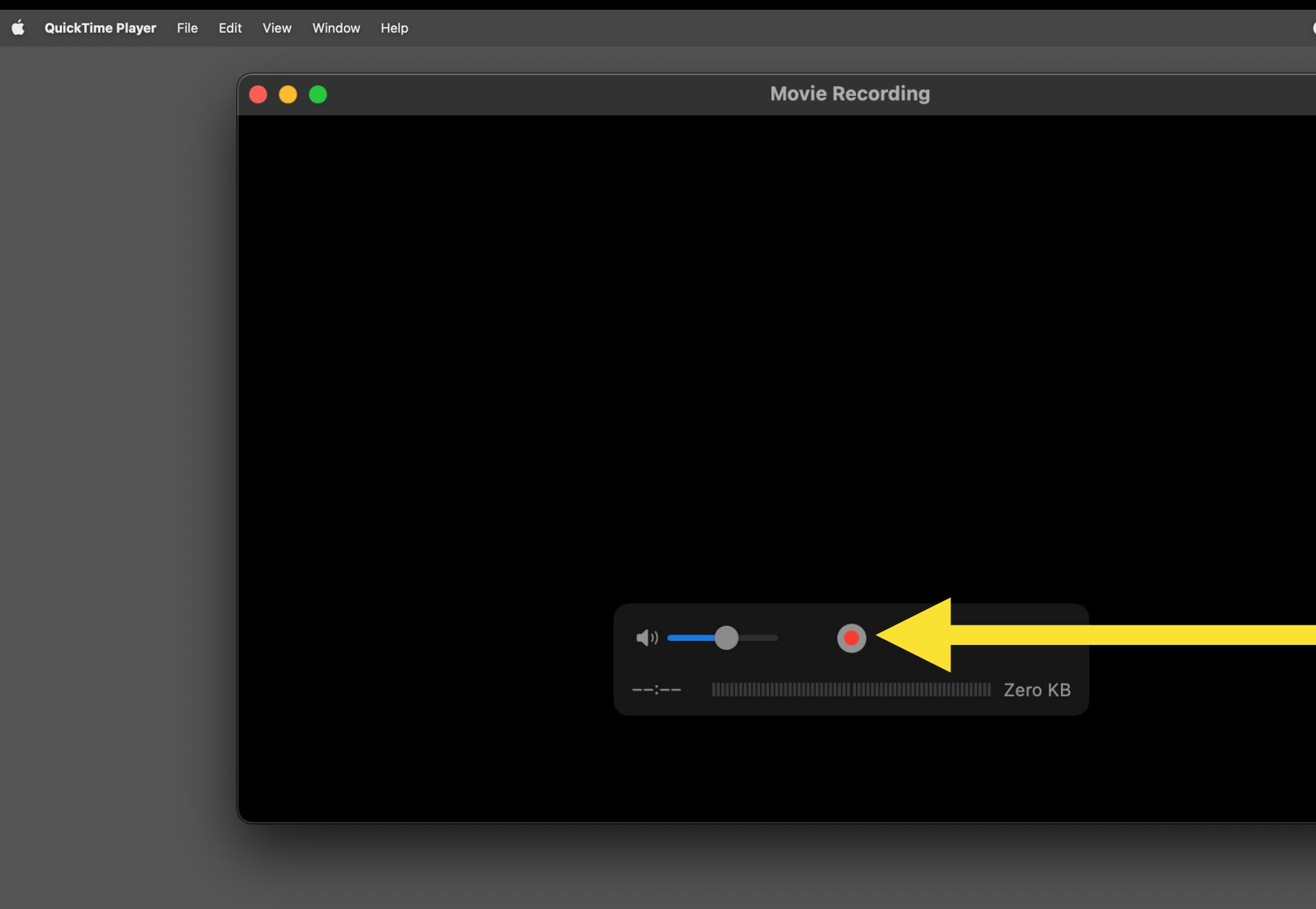

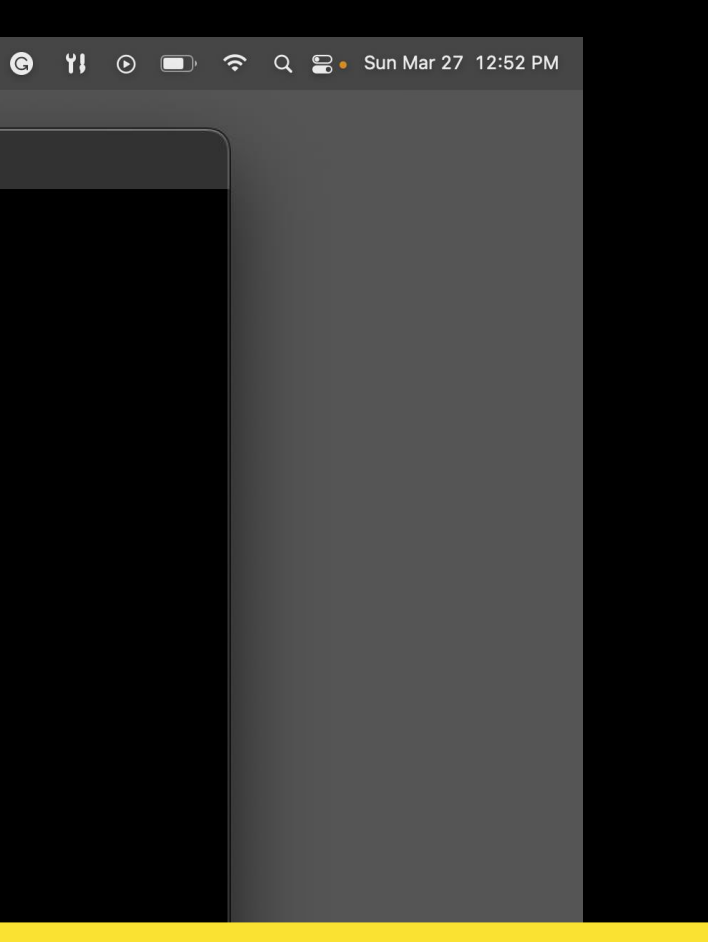

#### Click Record

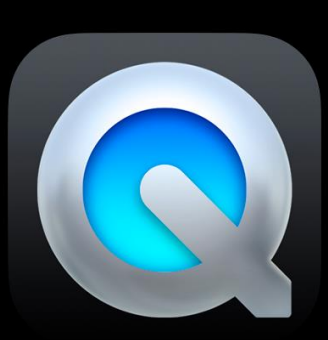

**C** QuickTime Player File Edit View Window Help

Open File..

Open Location

Open Recent

Close Save..

Duplicate

Rename.. Move To.

**Export As** 

Share

New Audio Recording

New Screen Recording

Open Image Sequence...

**THN** 

**企** 36 N  $\wedge$   $\mathcal{H}$  N

 $Q$   $\uparrow$   $Q$ 

**HO**  $H L$ 

 $\rightarrow$ **JEW** 

 $*S$ 

 $\rightarrow$ 

 $\rightarrow$ 

 $OHS$ 

Help

**QuickTime** New Movie Recording

Using QuickTime Player select the following:

8. When finished make sure you stop both recordings and save

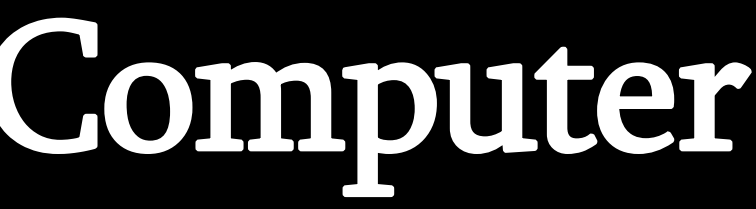

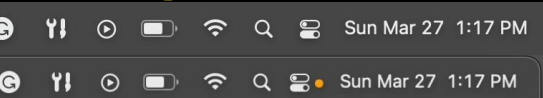

#### Click Save

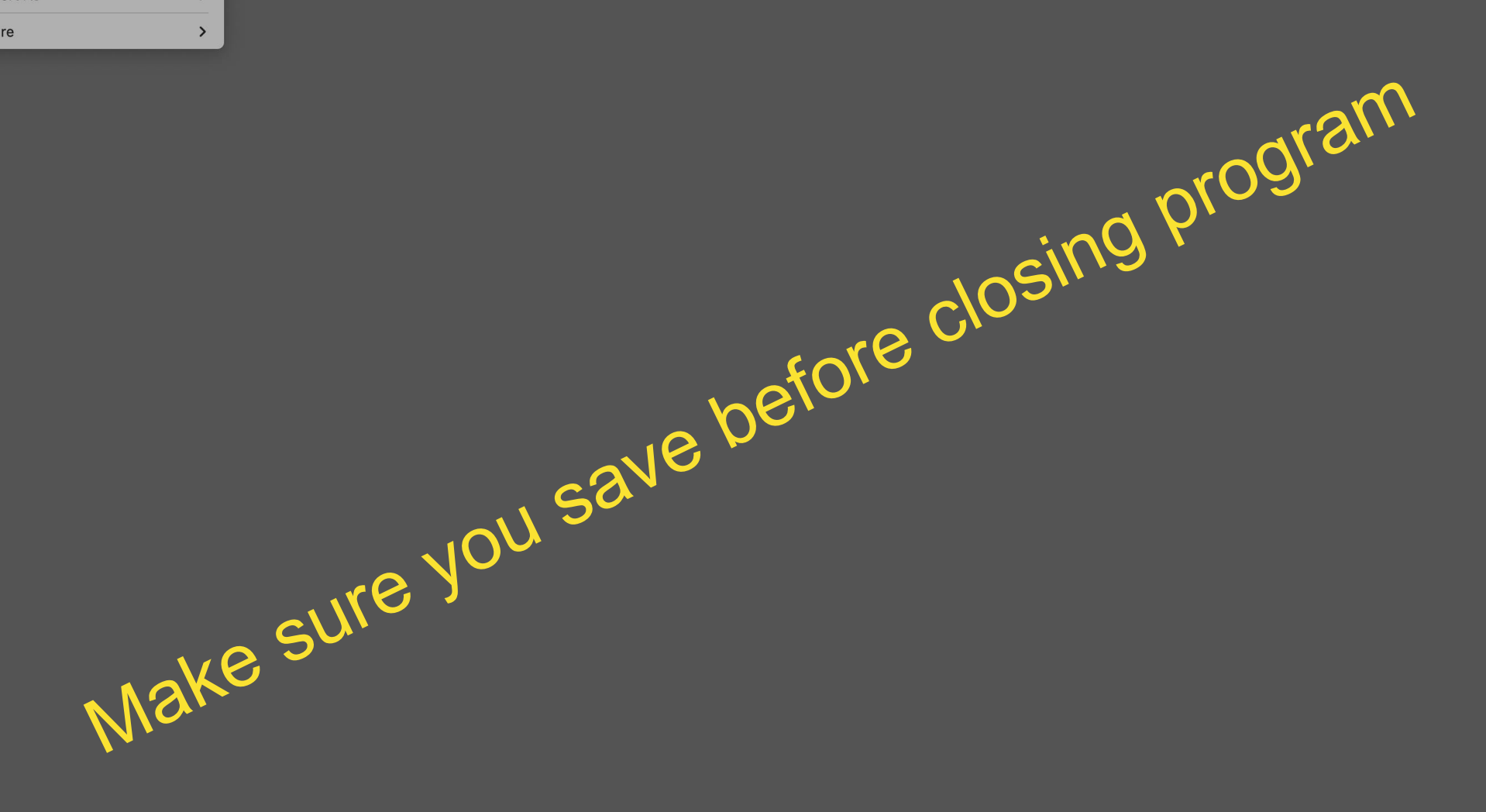

\*\*\*Make sure you have enough space on your hard drive to record 30 minute or 60 minute recording. You do not want the recording to stop partway because you run out of space

### Do a search for the Camera App - and open the application

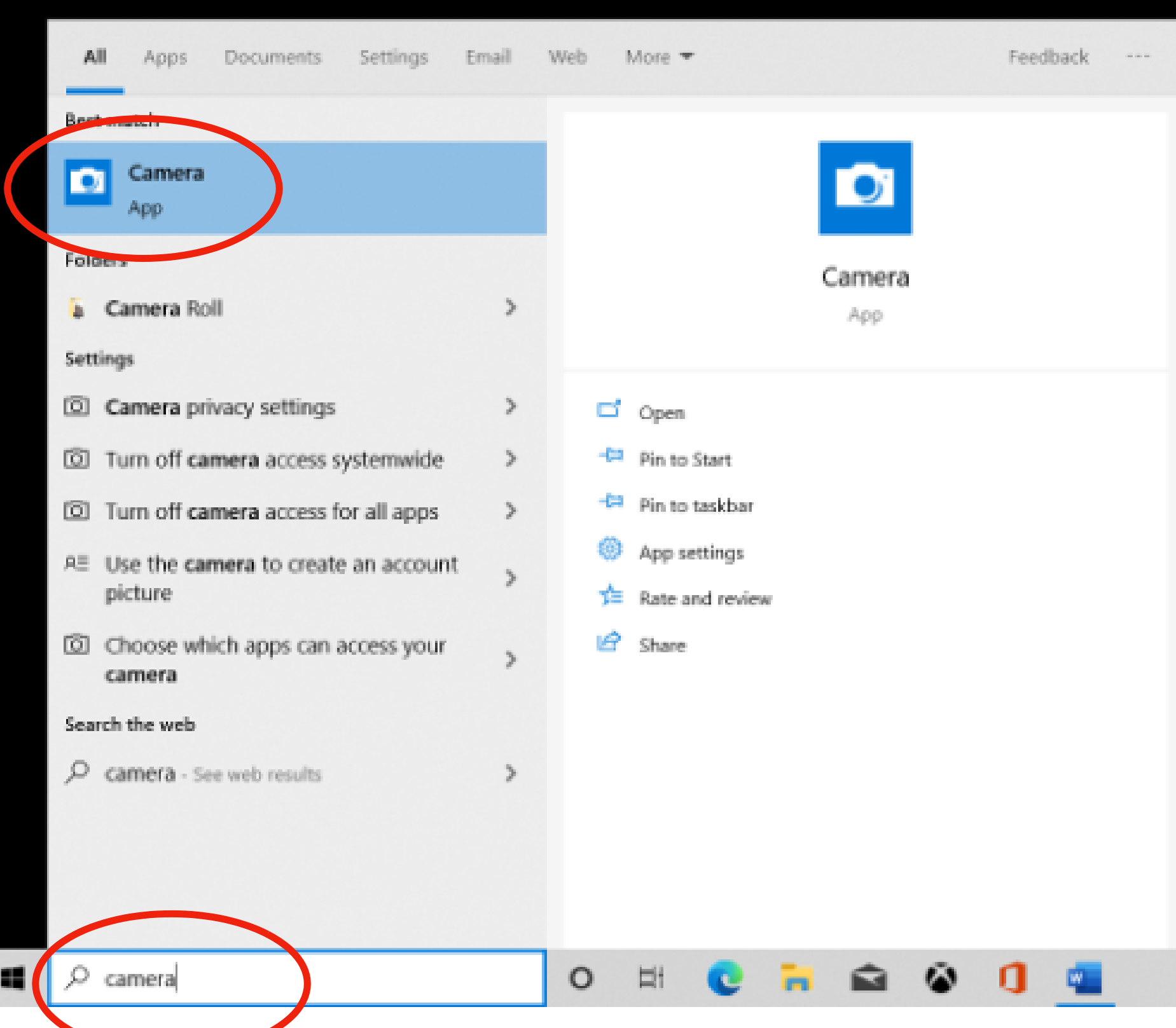

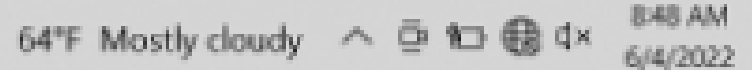

Change the Camera App settings from camera view to video view by clicking the video icon.

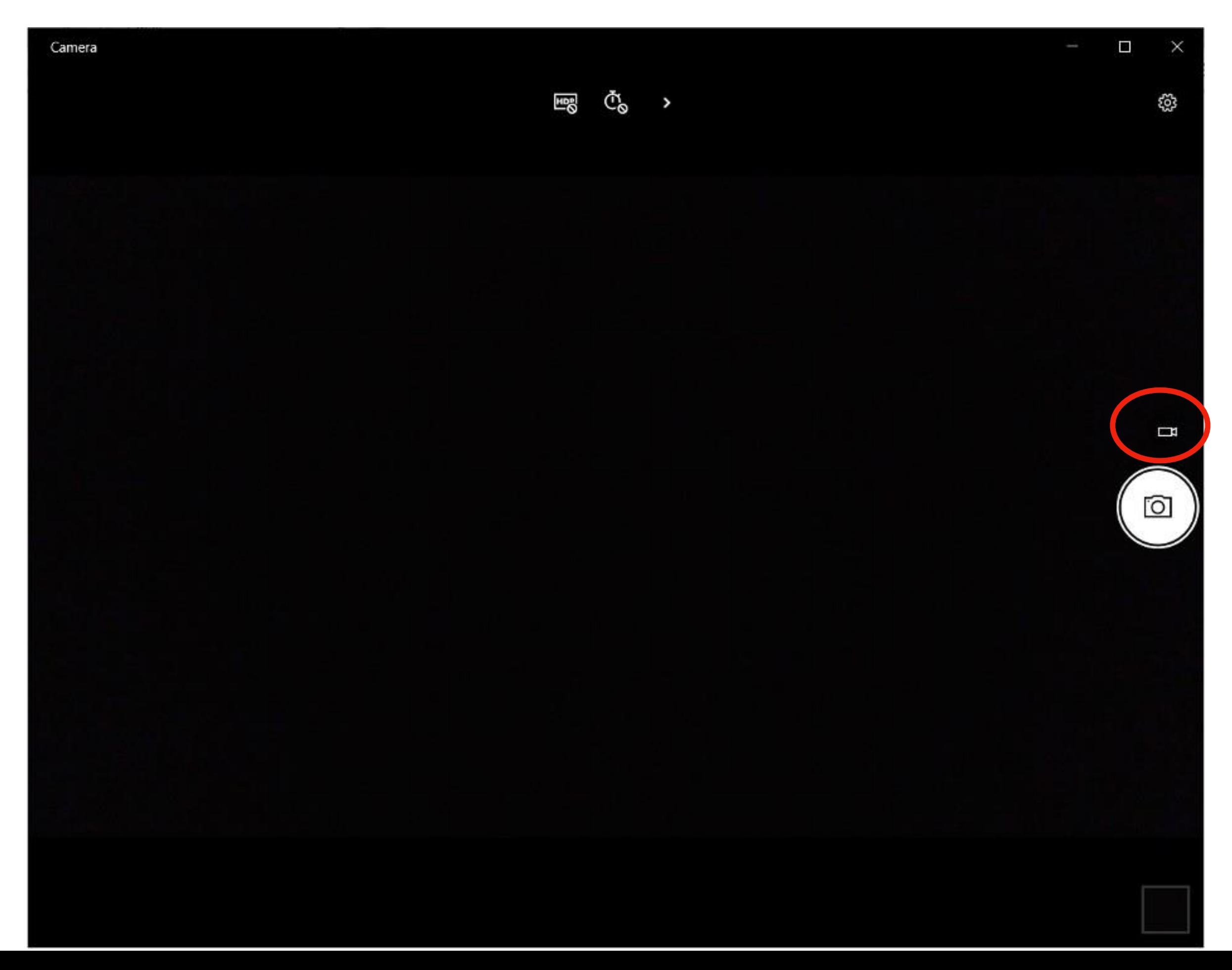

Once the video view mode has been activated, click the video icon to start recording.

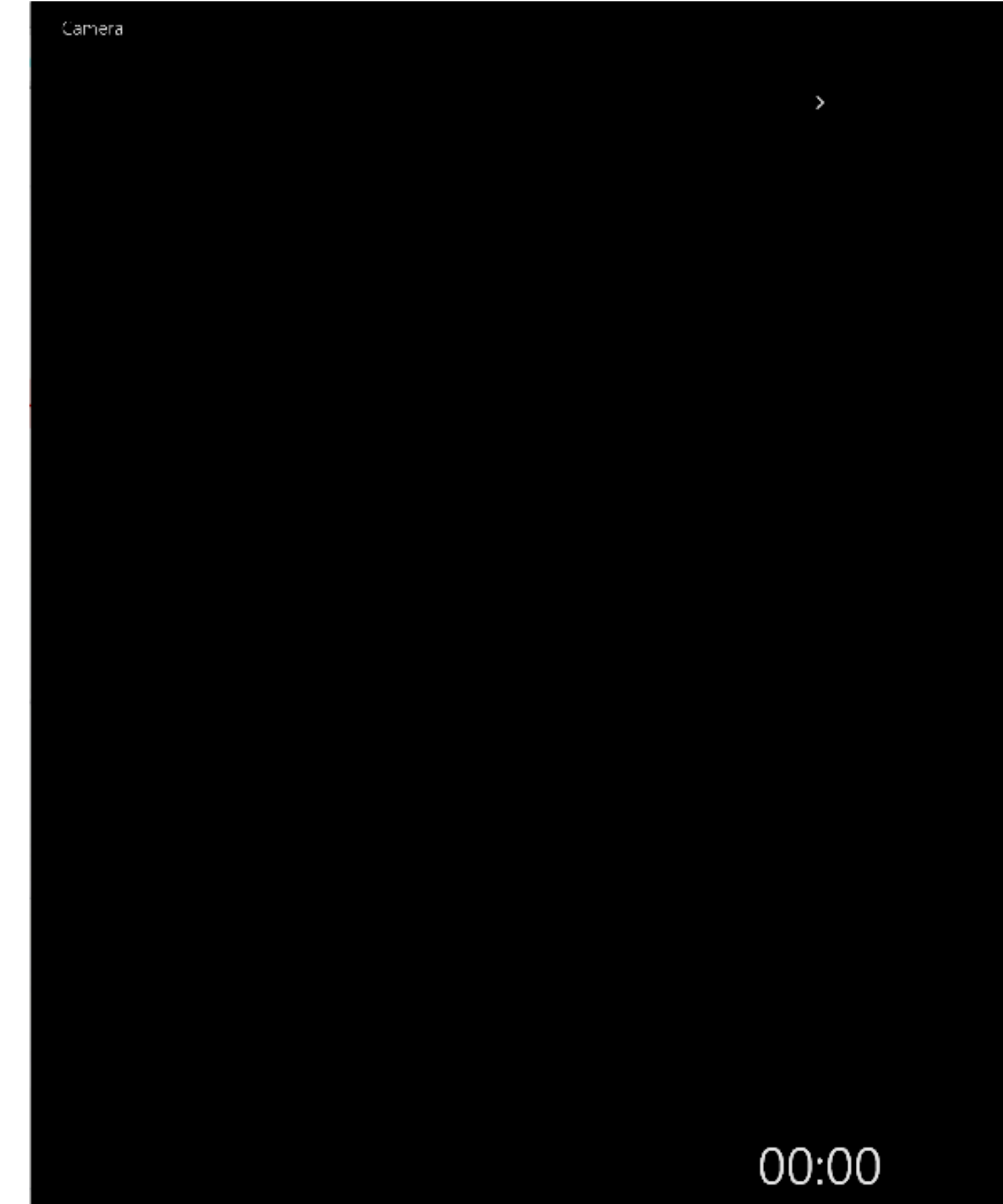

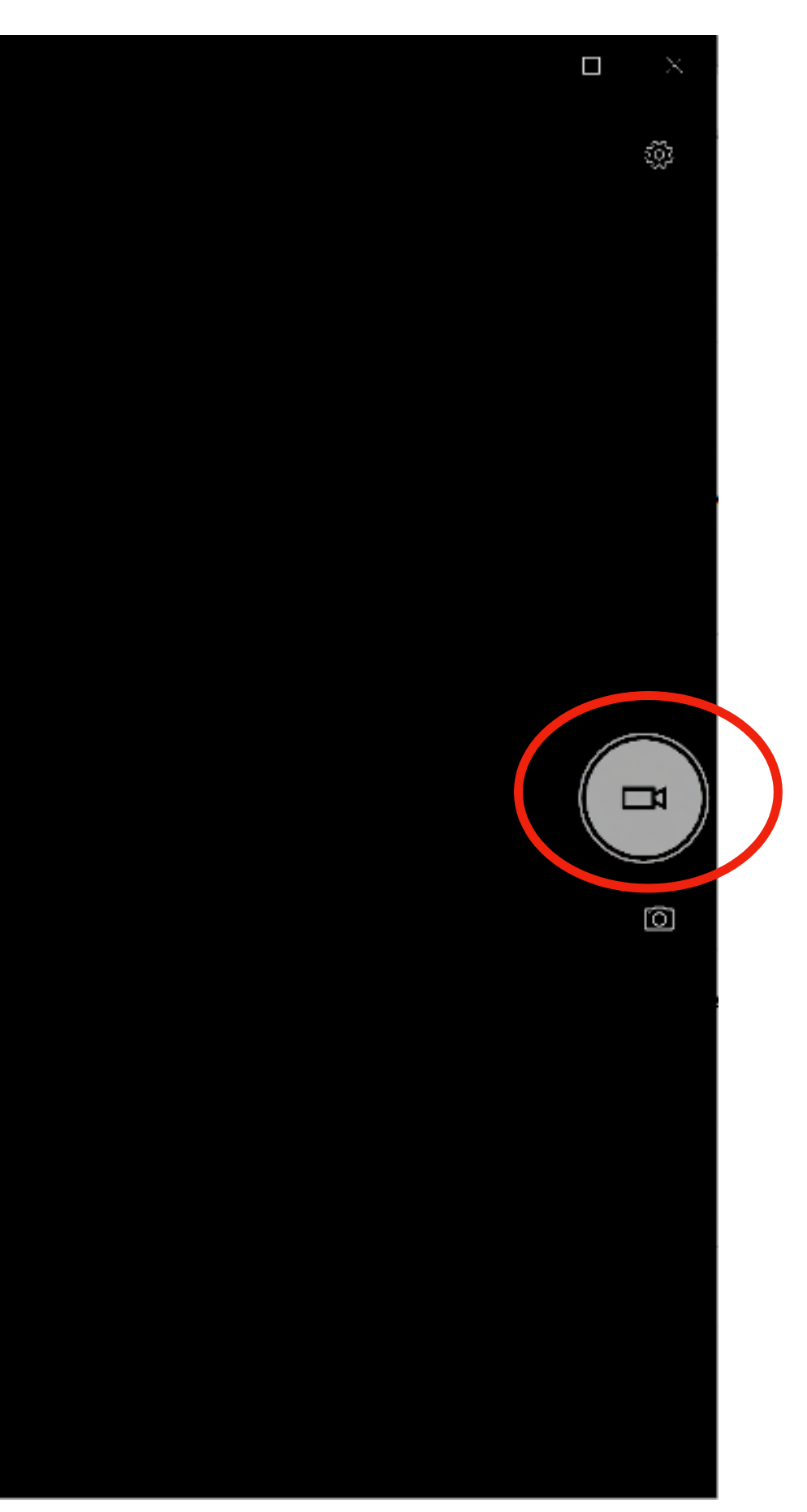

After clicking the video icon to start recording, the icon will change and a timer will appear below.

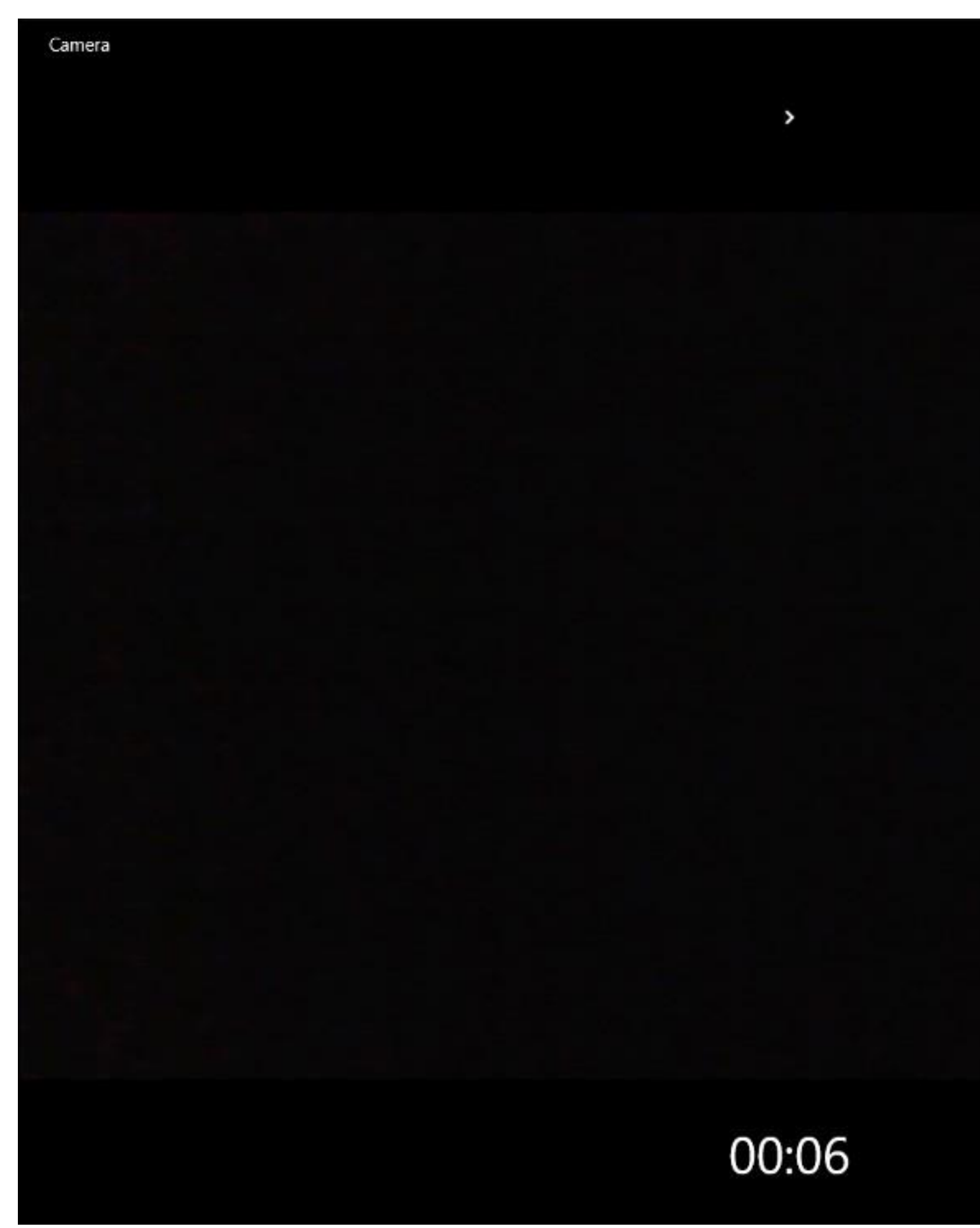

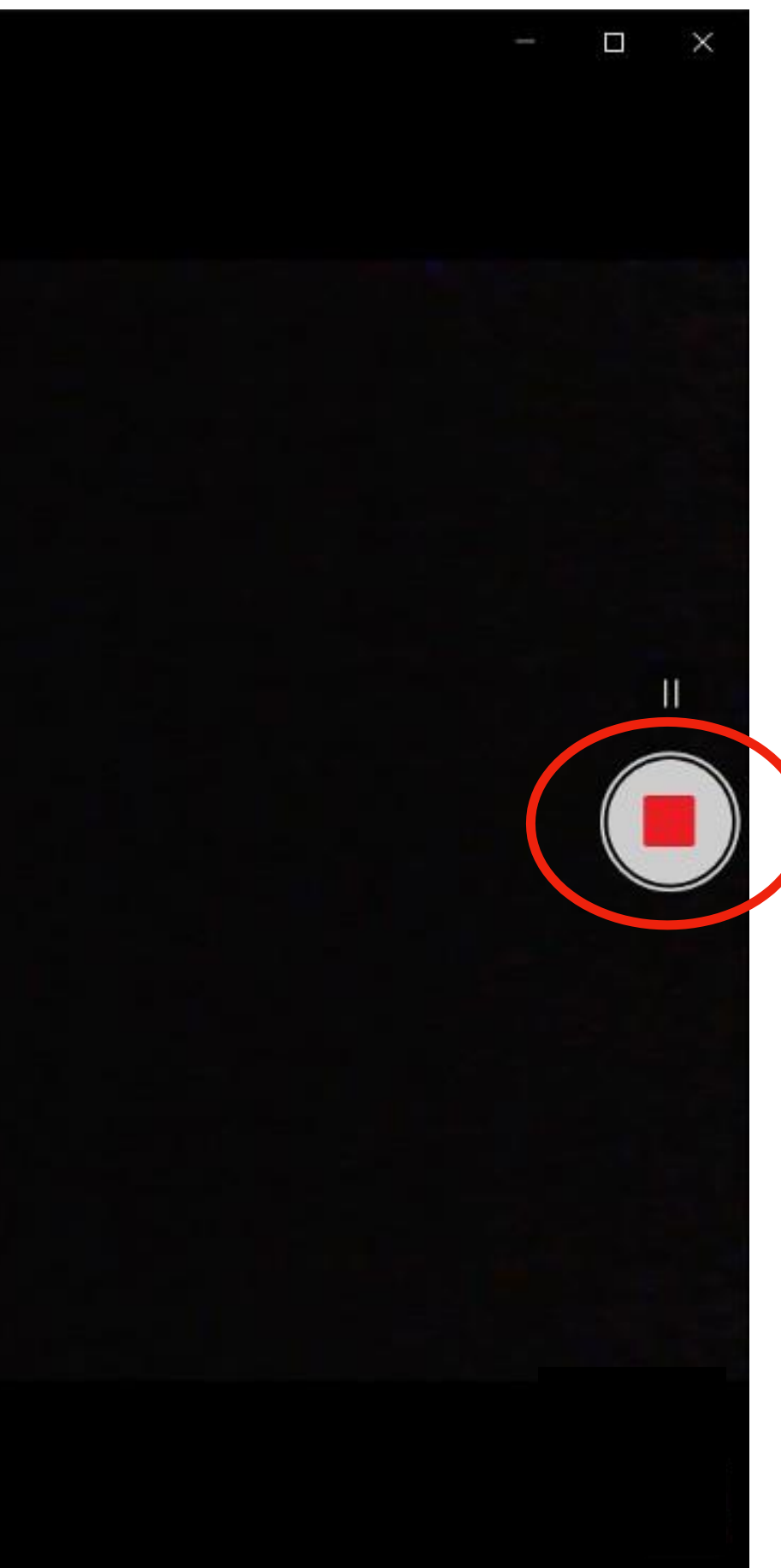

After you are done recording the video, you can click the record icon to stop.

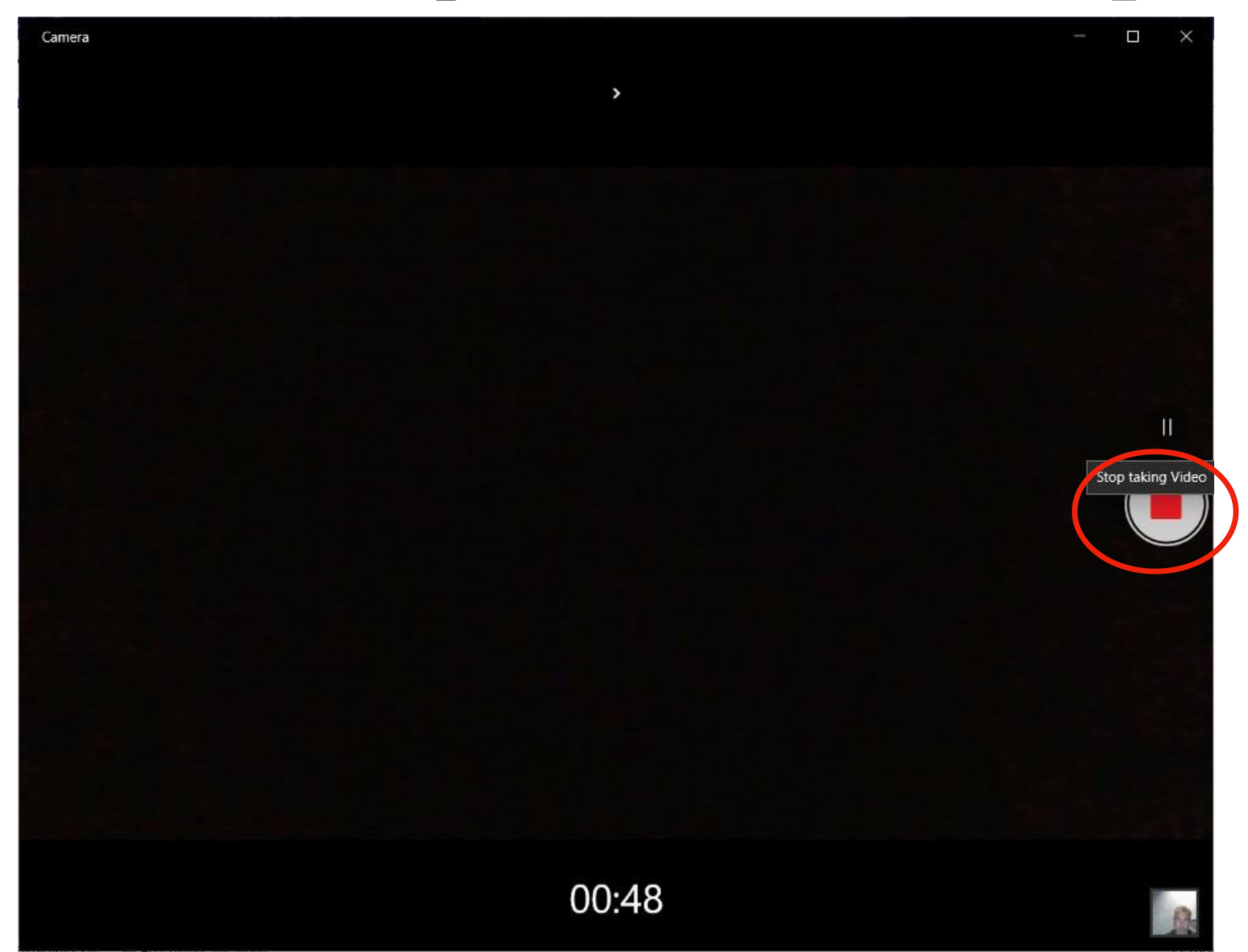

After you have recorded your video, the video is placed in the Pictures folder / Camera Roll.

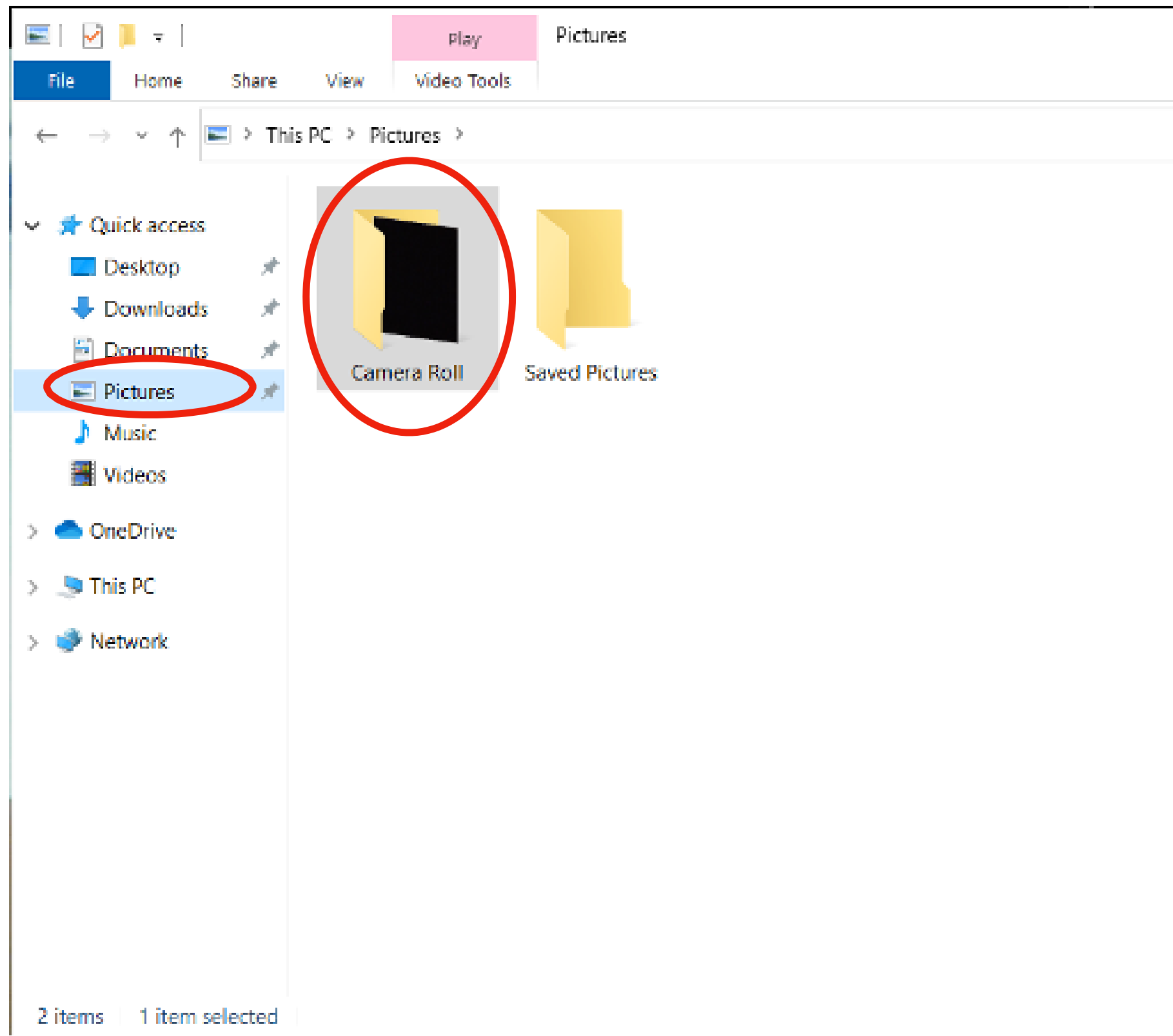

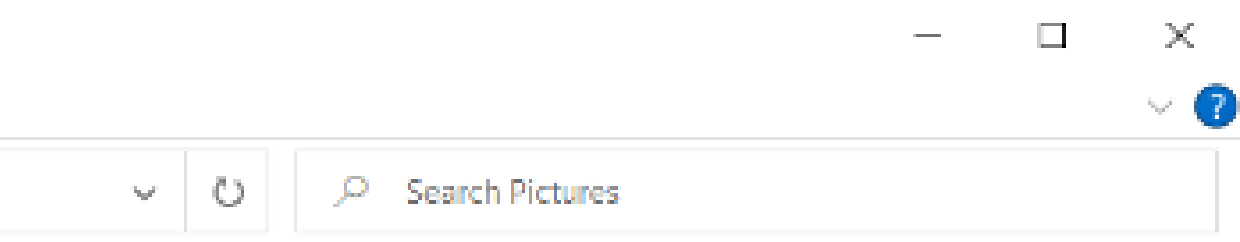

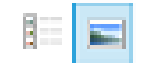